## **FiberHome AN5506-04-FA Instruction**

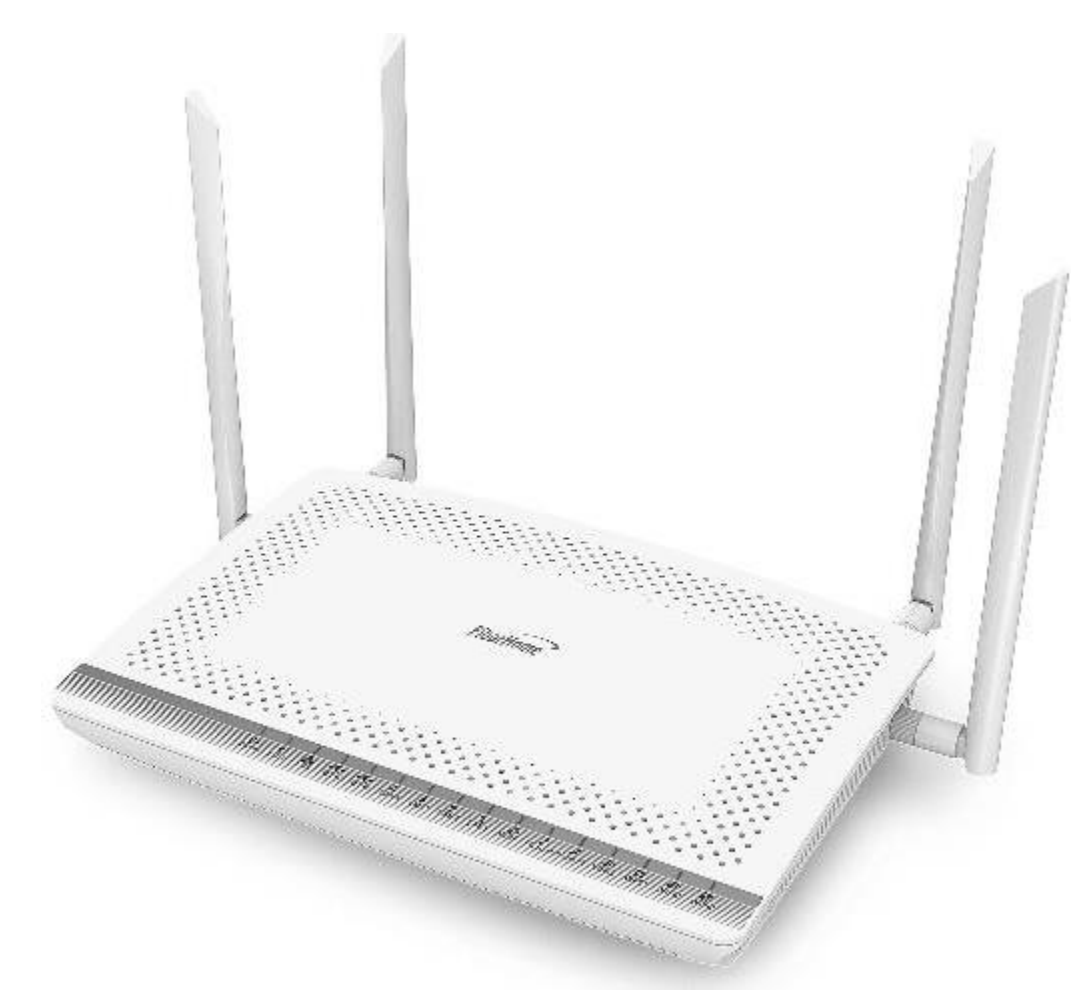

## **Version FiberHome AN5506-04-FA**

- **1. AN5506-04-FA Router power status**
- **2. Internet connection Settings**
- **3. WAN, Wireless Settings**
- **4. DHCP Settings**
- **5. Bridge Mode Settings**
- **6. Forward Port Settings**
- **7. Dynamic DNS Settings**
- **8. Power Checking**
- **9. Product version, Hardware and software Checking**
- **10. Firmware Upgrading**
- **11. Restoring to Default**
- **12. Ping and Traceroute**
- **13. Hardware Installation**
- **14. Technical Specification**
- **15. Product Overview**
- **16. Packing List**

## **1. AN5506-04-FA Router power status**

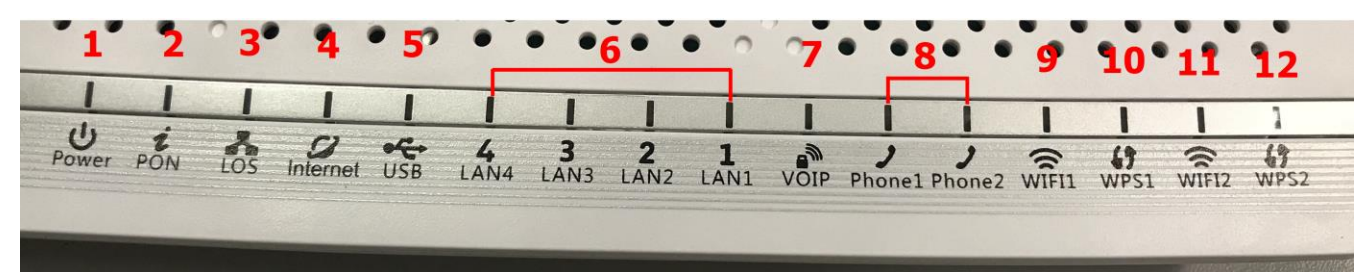

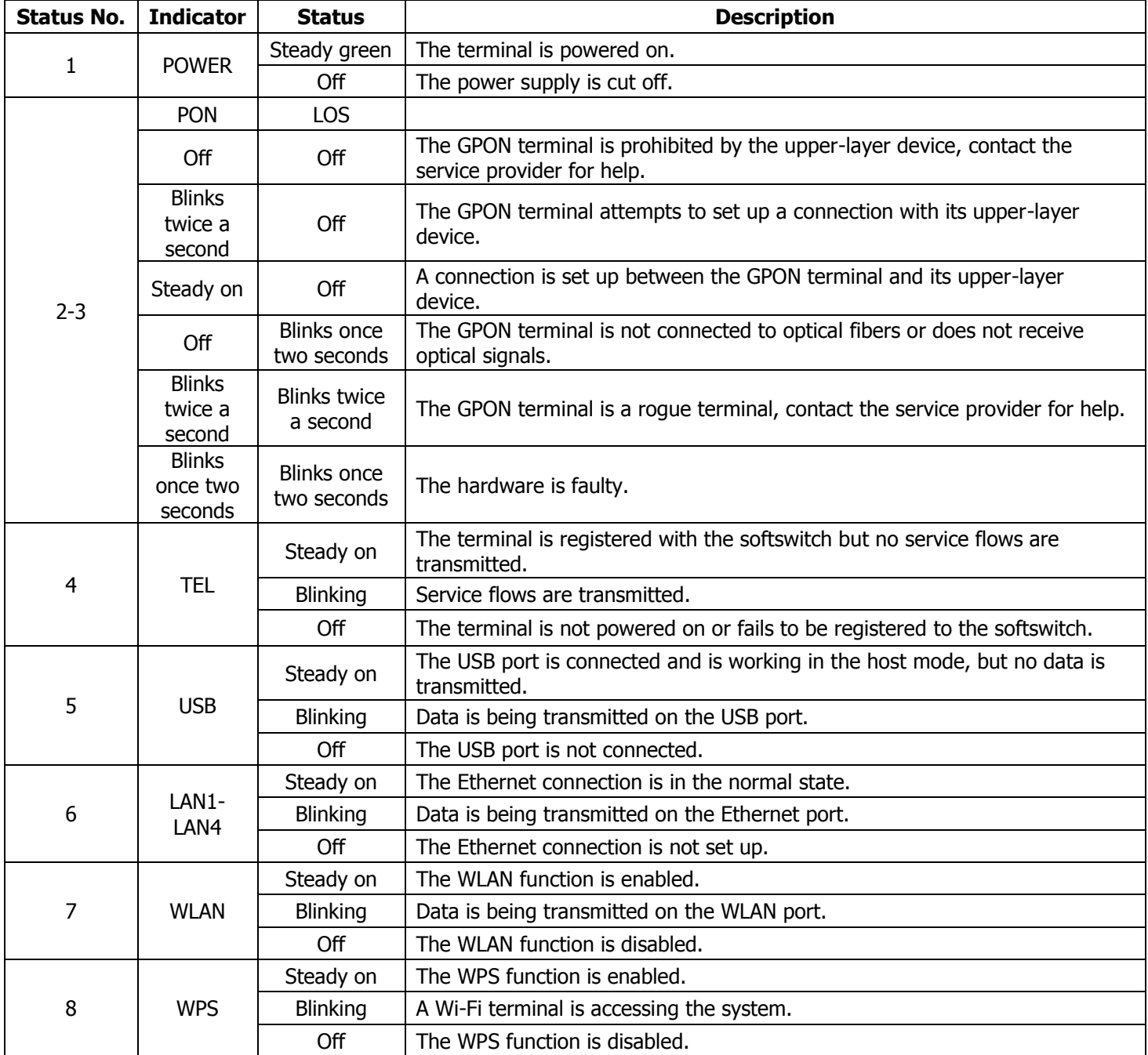

#### **2. Internet connection Settings**

There are 2 type to set the Internet connection

**Type 1. Shortcut** 

**Step 1** Open the Internet Explorer (IE) browser and enter [http://192.168.1.1/3bb.](http://192.168.1.1/3bb)

**Step 2** In the Quick Configuration page that is displayed, enter the username, password (for surf internet) and validate code.

After finishing, click Save to apply the internet settings.

**Step 3** In the Quick Configuration page appears pop-up "Save Completed", click OK to close this page.

**Step 4** In the Quick Configuration page that is displayed, click Close to close this page.

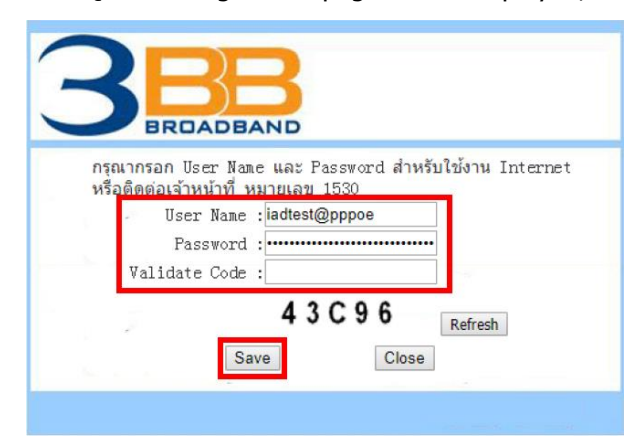

#### **Type 2. General**

**Step 1** Open the Internet Explorer (IE) browser and enter http://192.168.1.1.

**Step 2** In the login window, enter the username, password (see the device nameplate for the default username and password Last 4 digit of Mac address) and validate code.

**Step 3** Click Login. After the password is authenticated, the Web configuration window is displayed.

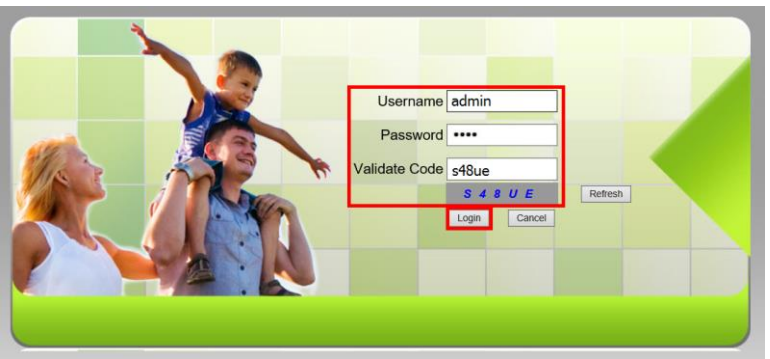

Sample picture: The username and password are located at the bottom of the sticker.

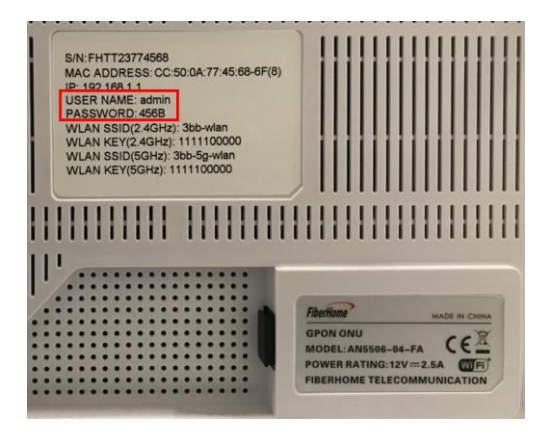

## **3. WAN, Wireless Settings**

## **3.1 WAN settings**

When you login to the system, you will see various menu.

Follow these steps:

- Click **Network(1)** → Click BroadBand Settings(2) Screen showing Internet Settings

- Follow these settings**(3)**
- **Service Type ;** Choose **INTERNET**
- **Connection Type ; Route**
- **VLAN ID ; 33**
- **Priority ; 0**
- **MTU ; 1492**(set between 1280-1492)
- **IP Mode(4) ; IPv4** (Choose by device's capacity that customer use for example IPv4,IPV6 or IPV4&IPV6 )
- **WAN IP Mode(5) ;** Choose **PPPoE**
- Enter **Username/Password(6)** for surf internet
- **- Click Apply(7)**
- After finishing, enter URL Website to access Internet

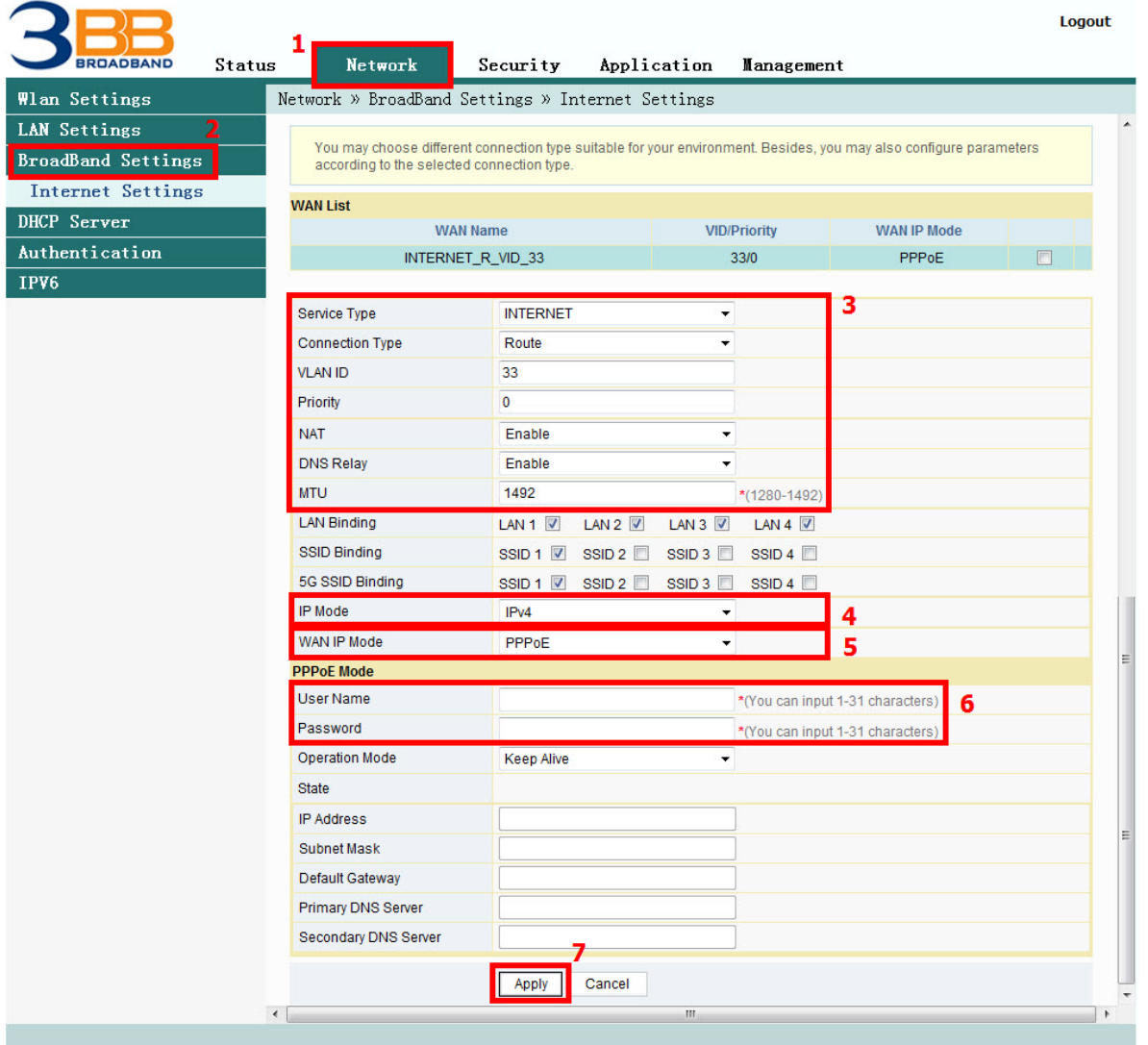

### **3.2 Wireless Settings**

There are 2 step to set wireless connection

 **Step 1: Set all for Wireless 2.4G or Wireless 5G**

- Click **Network(1)** Click **Wlan Settings(2)**

- Click **Basic(3) for** Wireless 2.4G or **5G Basic(4) for Wireless 5G** (You can choose to set both or just one signal)

Follow these settings**(5)**

- **Radio ON/Off ;** Choose **RADIO ON** to open WiFi signal
- **Network Mode ; 802.11 b/g/n** (Choose the signal channel that you want)
- **Frequency Bandwidth ; 40 MHz** (Choose the signal's broadness that you want )
- **Frequency (Channel) ; AutoSelect** (Choose the signal that you want)
- **Guard interval ;** Set usage time and signal quality that you want
- (Short ; to use near device / Long ; to use far from device)
- Click **Apply(6)** after that go to step 2 to set password

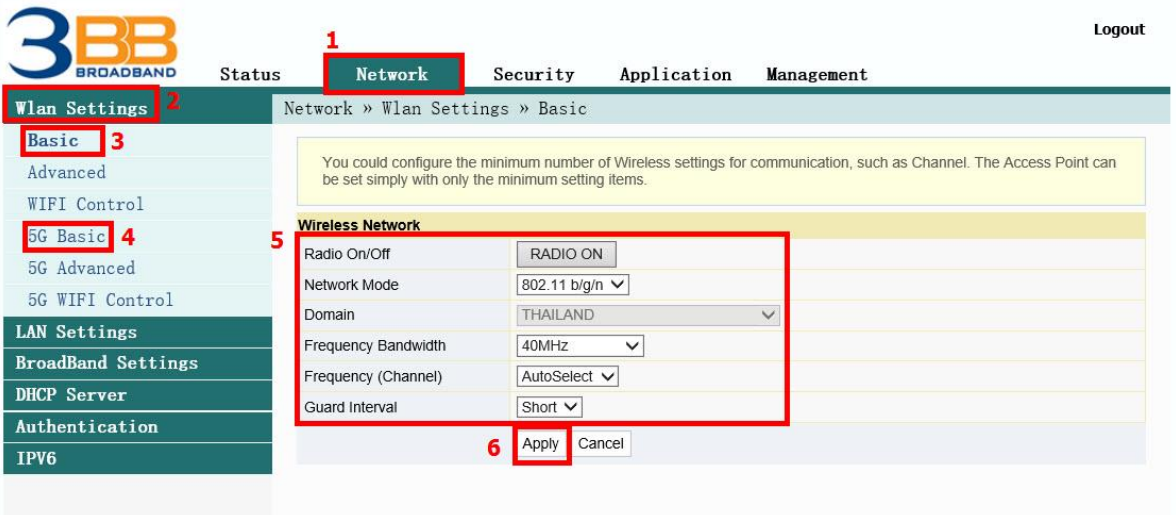

### **Step 2 : SSID Settings for Wireless 2.4G or Wireless 5G**

- Click **Advanced(7)**for Wireless 2.4G or **5G Advanced(8)** for Wireless 5G (You can choose to set both or just one signal)

- **SSID Choice(9) ;** 1 (Choose the required number of signals)
	- **;** Choose Enable to open the signal
- **SSID Name(10) ;** Named that you want (not more than 32 characters)

- **Passphrase(11) ;** Enter the required password (8-63 characters can enter both letters and numbers

depend on Security Mode)

- Click **Apply(12)** to record Wireless settings
- After finishing, you can try searching for SSID name that you set and enter the password to test connection
- If the signal is connected, enter URL Website to access the internet

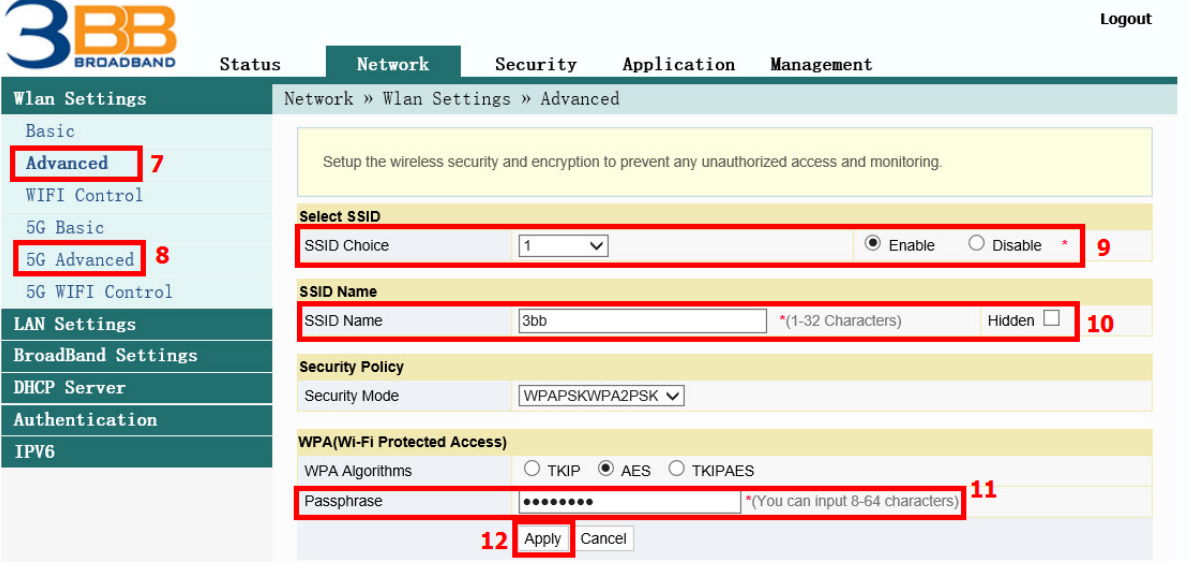

## **4. DHCP Settings**

 DHCP Settings and IP Address management is IP management and distribution that do not give duplicate IP to protect the problem when you using

- Click **Network(1)** --> Click **DHCP Server(2)** --> screen showing **DHCP Service**

Follow these settings**(3)**

- **Type ;** Choose **Server**
- **DHCP Start IP ;** Set the begin IP Address that you want to use
- **DHCP End IP ;** Set the end IP Address that you want to use
- **- DHCP Subnet Mask ;** 255.255.255.0 You can change or use as Default
- Click **Apply(4)**
- DHCP Settings finishing

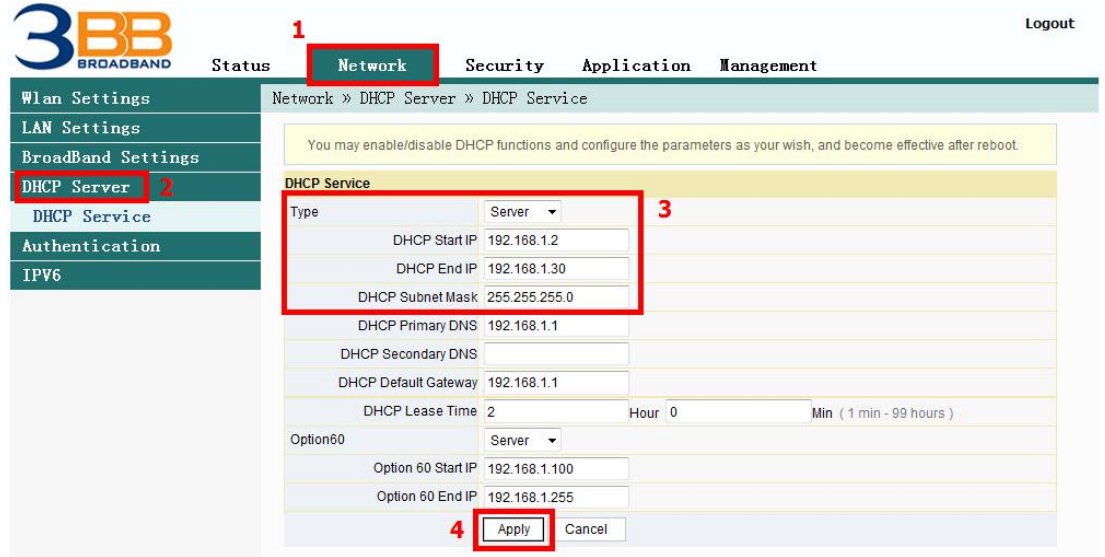

## **5. Bridge Mode Settings**

 Click Network**(1)** --> Click BroadBand Settings**(2)** Screen showing Internet Settings Follow these settings**(3)**

- **Service Type ;** Choose **INTERNET**
- **Connection Type ;** Choose **Bridge**
- **VLAN ID ; 33**
- **Priority ; 0**
- Click **Apply(4)**

 - Set up the router that you want to connect to Internet, then connect both device by connecting Lan cable to the Prepared WAN

- Bridge Mode Settings finished, you can access the internet

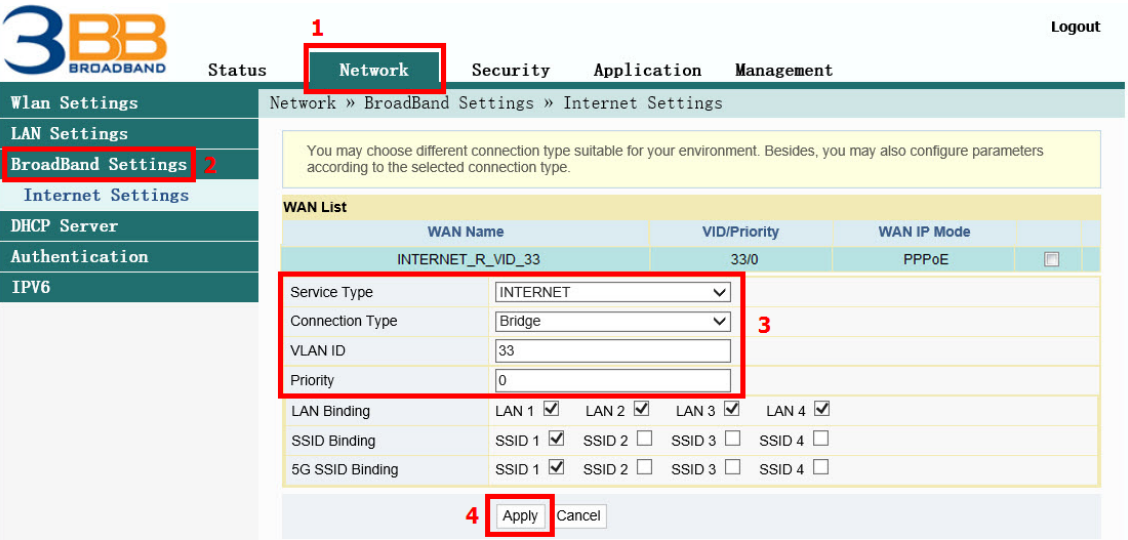

## **6. Forward Port Settings**

 Forward Port Settings is Port setting for IP Address to use with other device required internal LAN to connect from external LAN such as Mobile phone, Notebook or Computer etc

- Click **Application(1)** --> Click **Port Forwarding(2)** --> Screen showing **Port Forwarding**
- Click **Add(3)** to set other settings to Forward Port

The system will show screen to set other settings as follows**(4)**

- **WAN ;** Choose **INTERNET\_R\_VID\_33**
- **Description ; 3BBTEST** (Named that you want)
- **Public Port ; 8080** (It is the inside Port number that use to view camera)
- **IP ; 192.168.1.1** (It is the inside IP number that use to view camera )
- **Private Port ; 8080** (It is the outside Port number that use to view camera )
- **Protocol ;** Choose **TCP** (Named that you want)
- **Enable ;** Set to be **Enable**
- Click **Apply(5)**

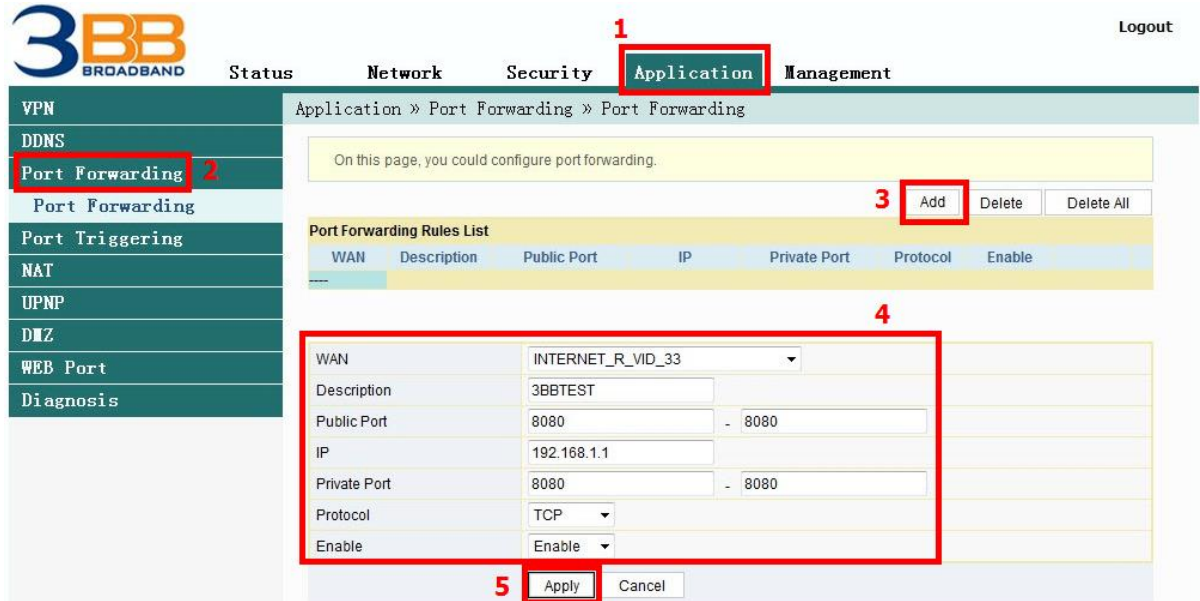

- When done, the setting's information will show above**(6)**
- You can use CCTV after Forward Port settings finished
- In case if you want to set more Port numbers click **Add(7)** To add additional port numbers

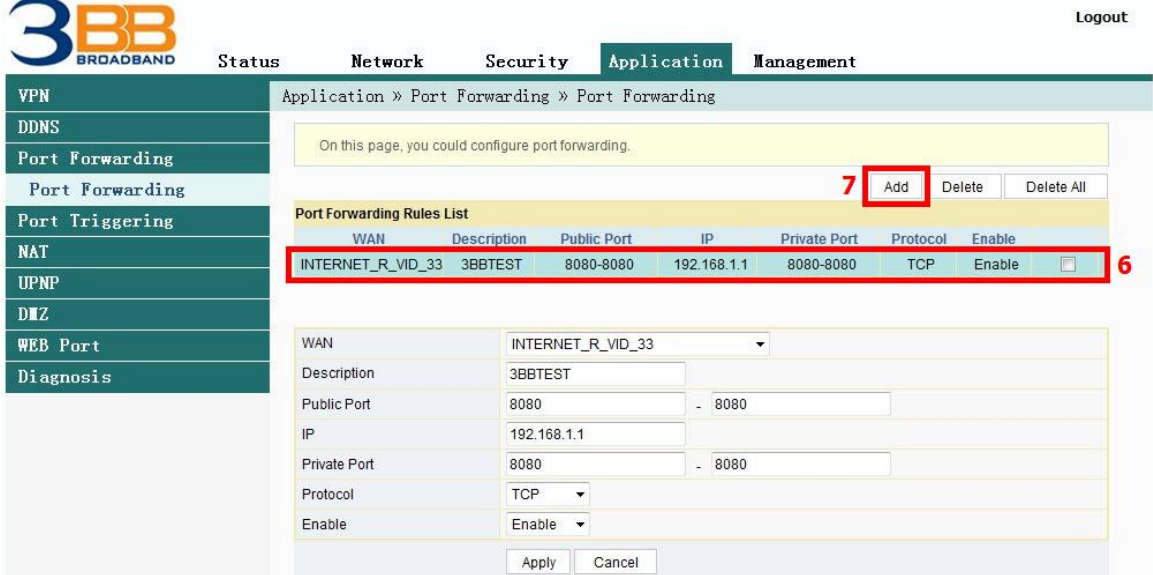

## **7. Dynamic DNS**

 Example: Customer apply Dyndns's Host by use "contact2nma.dyndns.org" name, that is a domain that customers can use to view the camera from any point that no need to remember IP's received from service providers.

- **-** Click **Application(1)** --> Click **DDNS(2)** --> Screen showing DDNS Settings
- The system will show the screen to fill in as follows**(3)**

 **- Username/Password ;** As customer defined on the web of DDNS service provider (not more than 32 characters)

- 
- 
- **- Host ; contact2nma.dyndns.org** (The name given on the web of DDNS service provider.)
- **- WAN Interface ; INTERNET\_R\_VID\_33** (Choose the required WAN Name)
- **- DDNS Provider ; www.dyndns.org** (Choose a registered DDNS provider)
- **- Click Apply(4)**
- **-** DDNS settings step finished

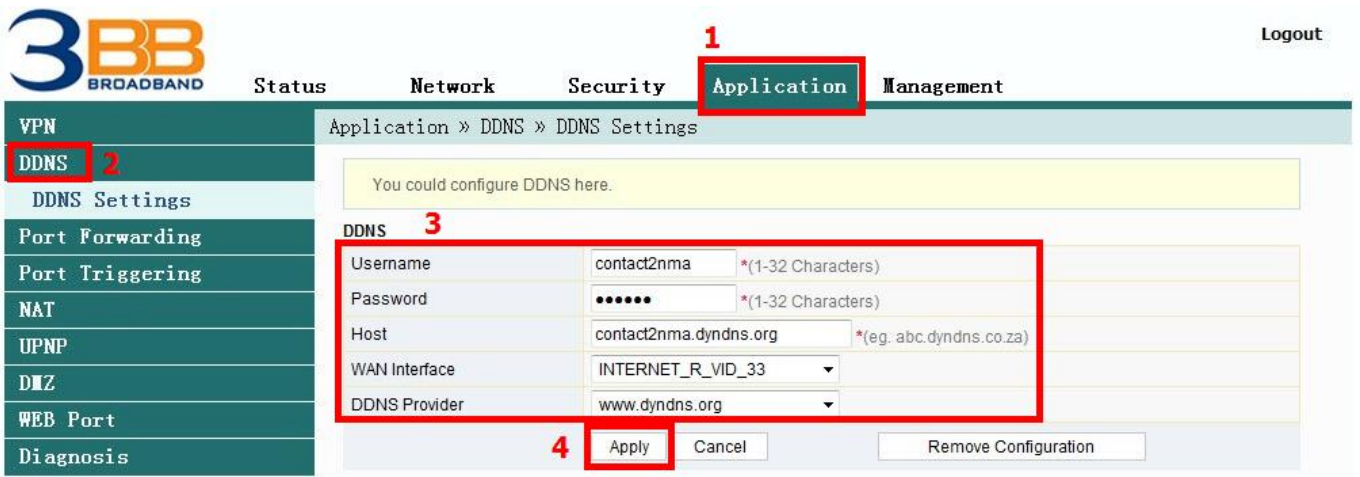

# **8. Power Checking**

 To check Optical Power when customer have internet problem such as low speed or unstable that Optical Power not more than -28

- **-** Click **Status(1)** --> Click **Optical Info(2) --**> Screen showing Optical Power
- **- Received Power(3) ;** Check Received Power not more than -28
- **-** Power checking finishing

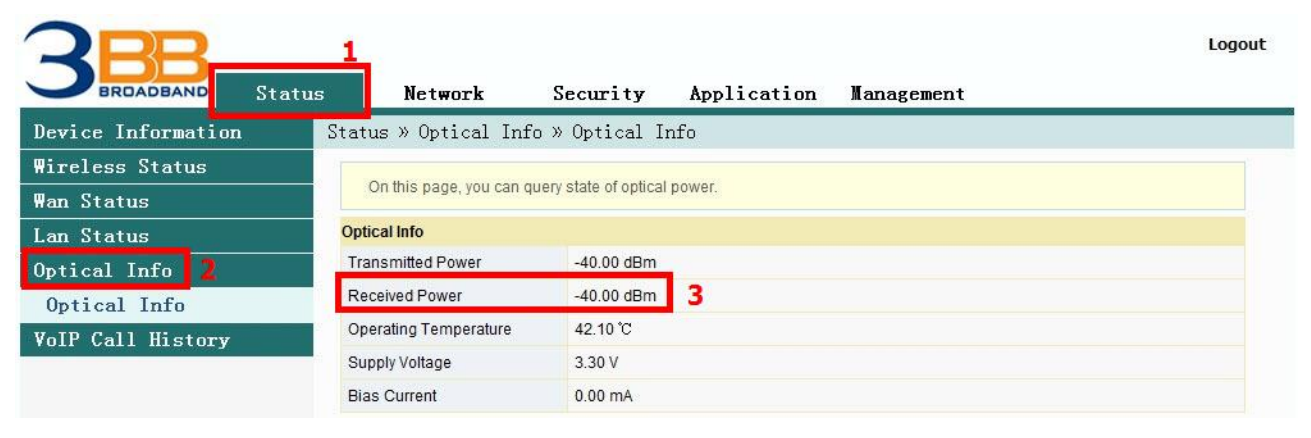

### **9. Product version, Hardware and software Checking**

 **-** Click **Status tab(1) Device Information(2)** Product version, Hardware and software Checking**(3)**

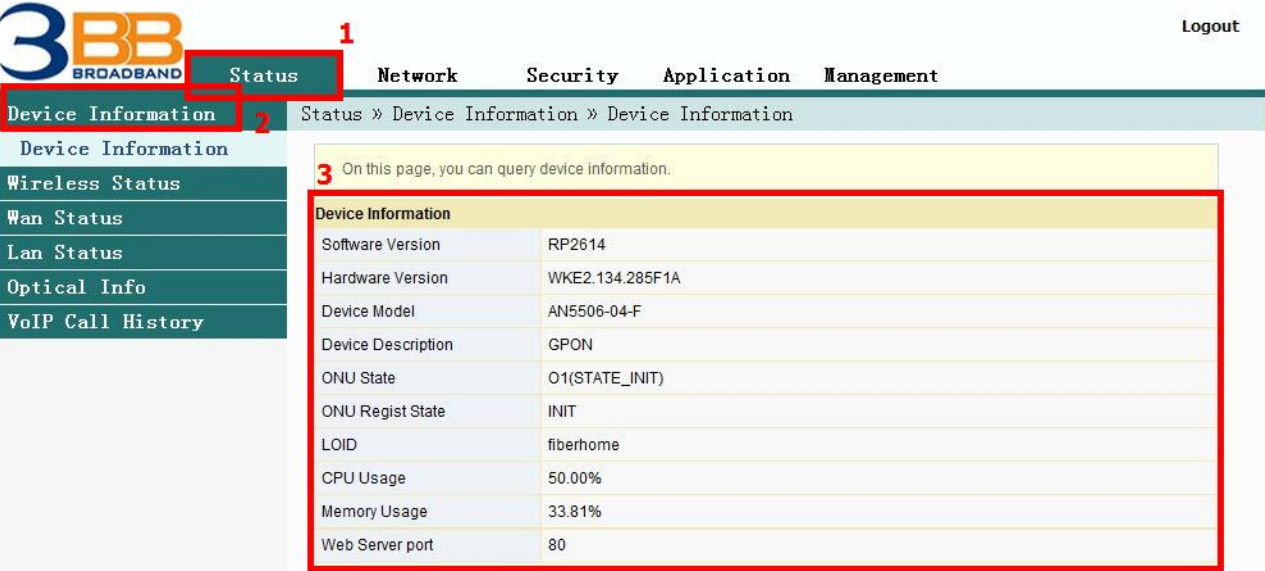

#### **10. Firmware Upgrading**

 Is Upgrading Firmware of device to be a new version to fix a problem of using such as internet unstable or not compatible with other devices

- **-** Click **Management tab(1)** → Click **Device Management(2)** → Click **Local Upgrade(3)**
- **-** Click **Browse…(4)** Choose file after that the system upgrade automatically
- After upgrade finish, you can Login to other settings

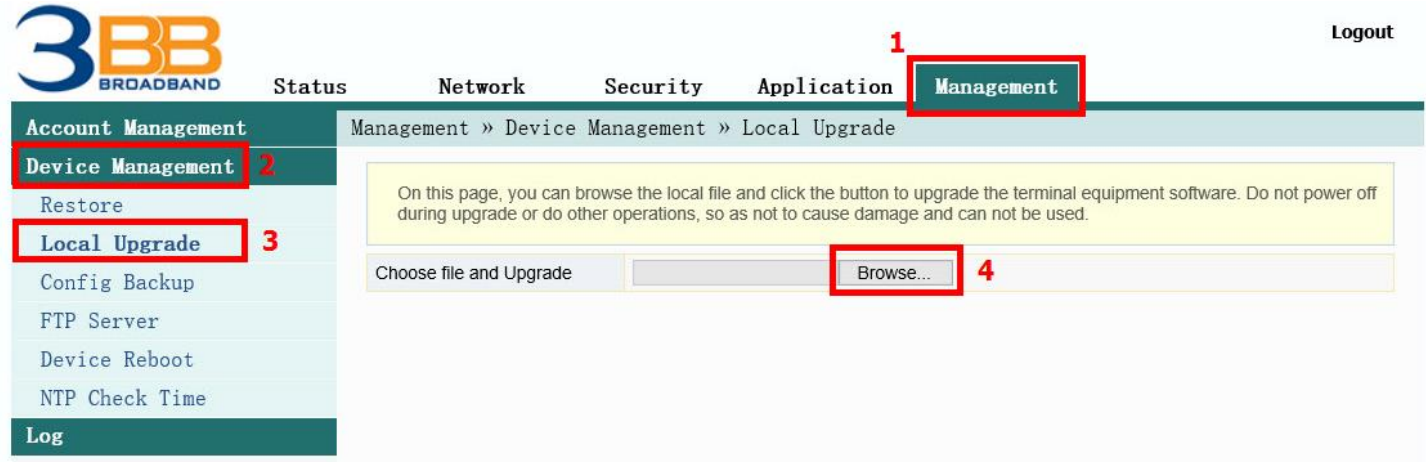

### **11. Restore to Default**

There are two steps can restore to Default

#### **Step 1 Hardware (Device reset)**

- Press the Router Hardware(Reset) button and hold for 10 seconds, after that the router will restart to be **default**

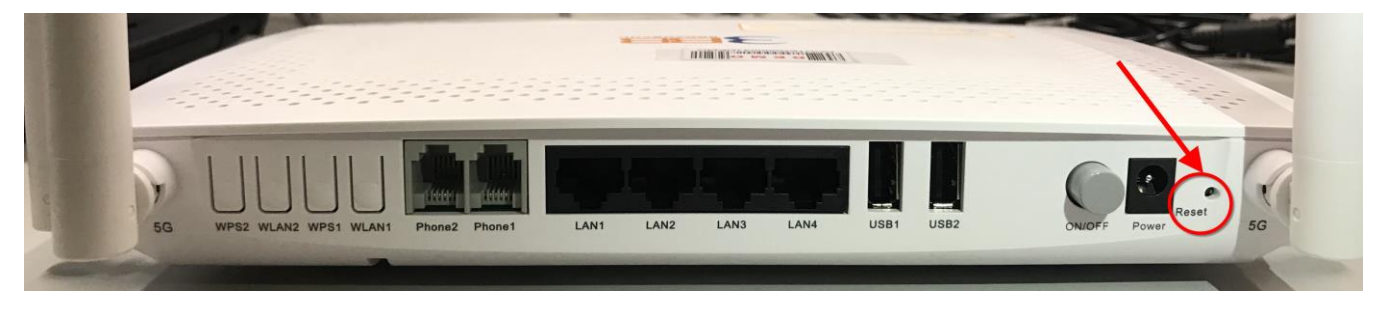

#### **Step 2 Software(System Reset)**

- **-** Click **Management(1)** --> **Device Management(2)** --> Click **Restore(3)**
- **-** Click **Restore(4)** Restore factory defaults
- **-** Restore Default finished

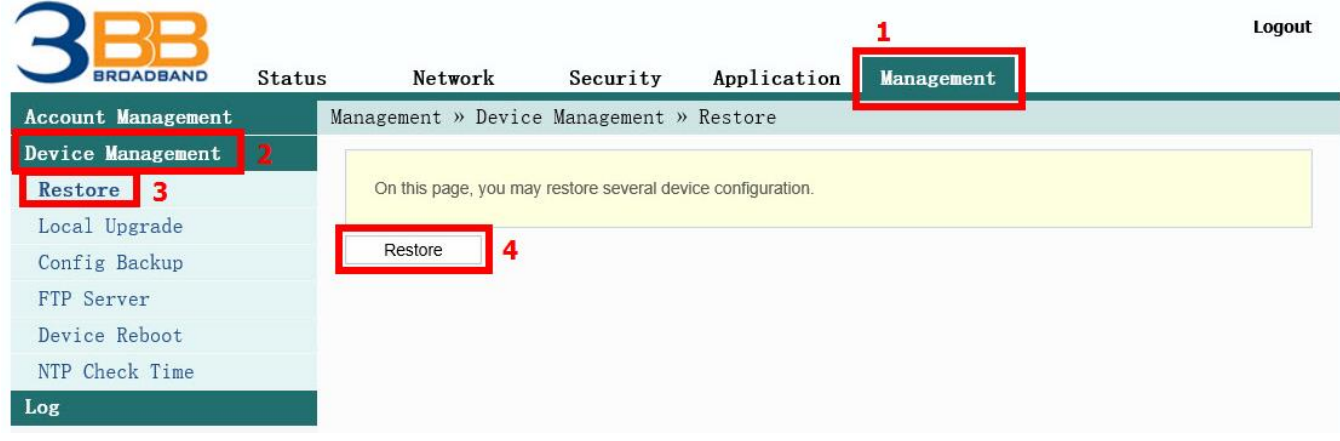

### **12. Ping and Traceroute**

#### **12.1 How to Ping Test**

 Ping Test is using in case of connection test between ONT and destination website to check that website, if it can use normally

- **-** Click **Application(1)** --> Click **Diagnosis(2)** --> Screen showing **Diagnosis**
- **- Destination Address(3) ;** fill in **IP**, **Host Name** or **Website**
- **-** Click Ping**(4)** to start connection test

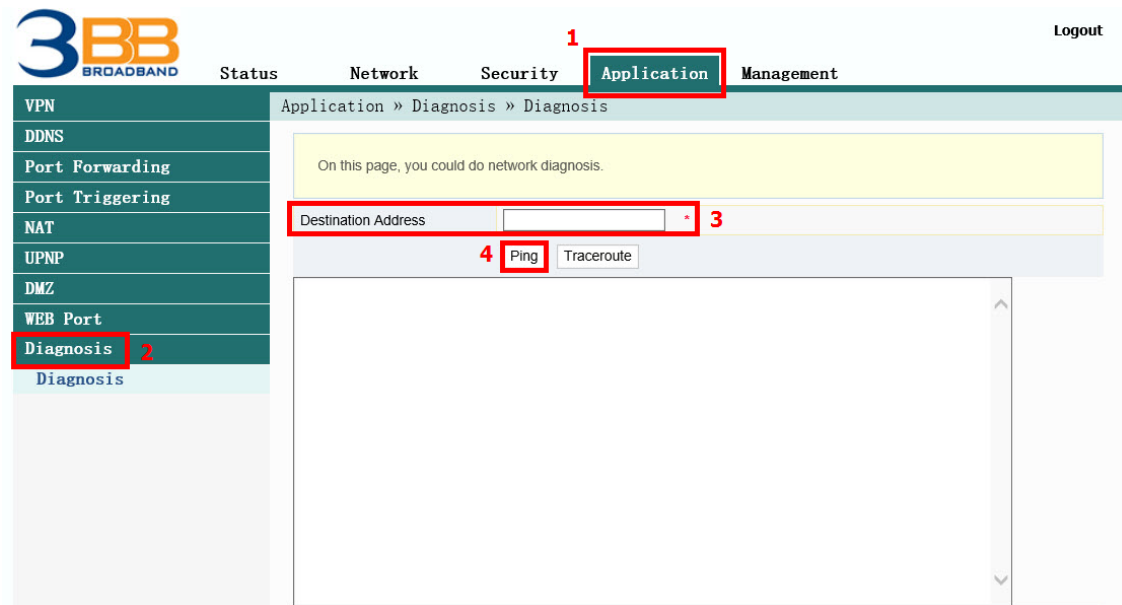

### **12.2 Traceroute Test**

You can use Traceroute to check Server route connection use in case of cannot ping (the destination website cannot be connected)

- **-** Click **Application(1)** --> Click **Diagnosis(2)** --> Screen Showing **Diagnosis**
- **-** Destination **Address(3) ;** fill in **IP**, **Host Name** or **Website**
- **-** Click **Traceroute(4)**

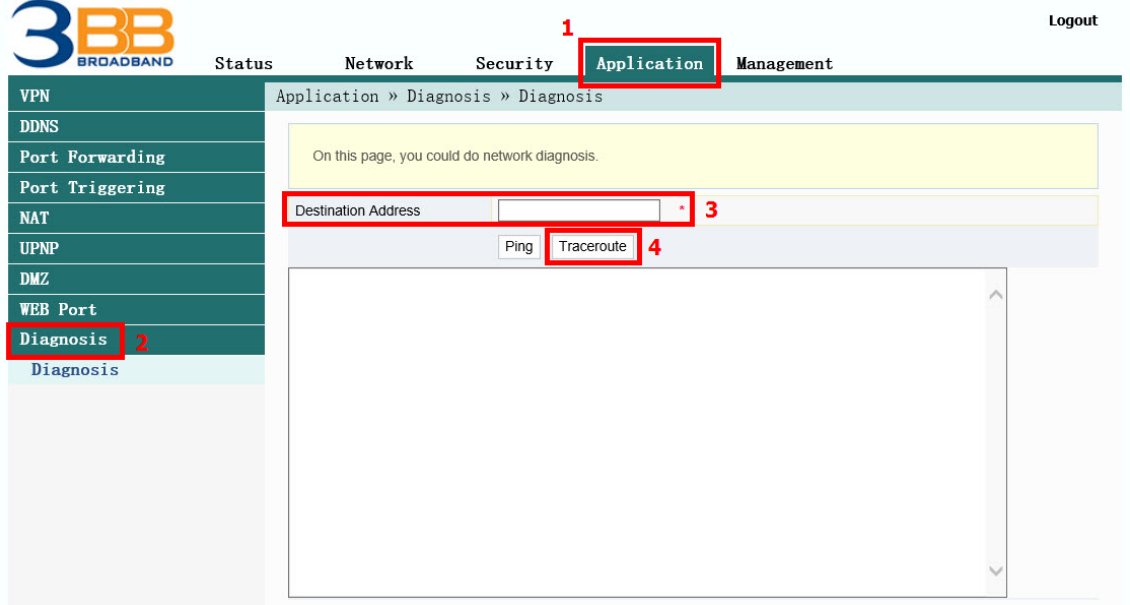

#### Note :

- If ONT and the destination website can be connected will show connection such as Reply from and usage times.

- If ONT and the destination website cannot be connected will show "Ping request could not find host Please check the name and try again"

#### **13. Hardware Installation**

- Step 1 : Connect The **PON** interface and the optical interface on the wall with the optical fiber**(11)**
- Step 2 : Connect The **LAN** interface and the network interface of a computer through an ethernet cable.**(6)**
- Step 3 : Connect The **Phone** interface with a telephone through a phone cable.
- Step 4 : Connect The **Power** interface with the power adapter, and the plug to the power socket.
- Step 5 : Press the **ON/OFF** button to turn on the device **(8)**

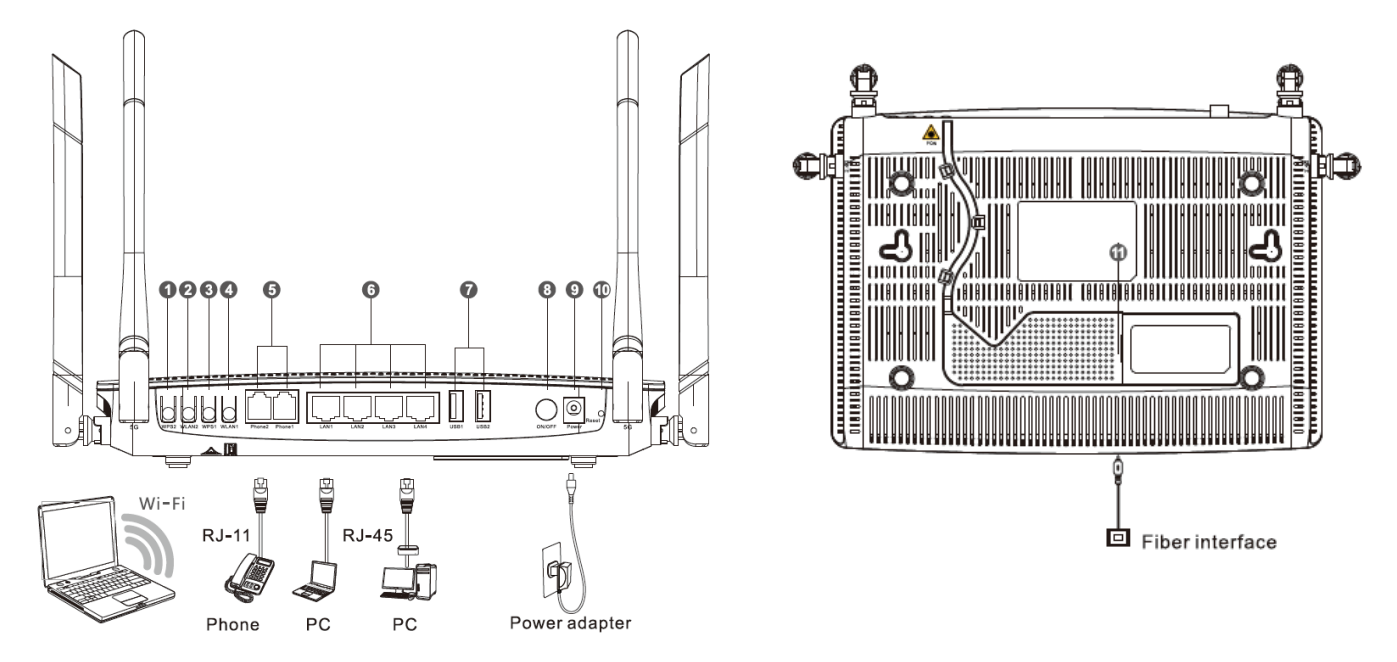

#### **The following table describes the interface of the device:**

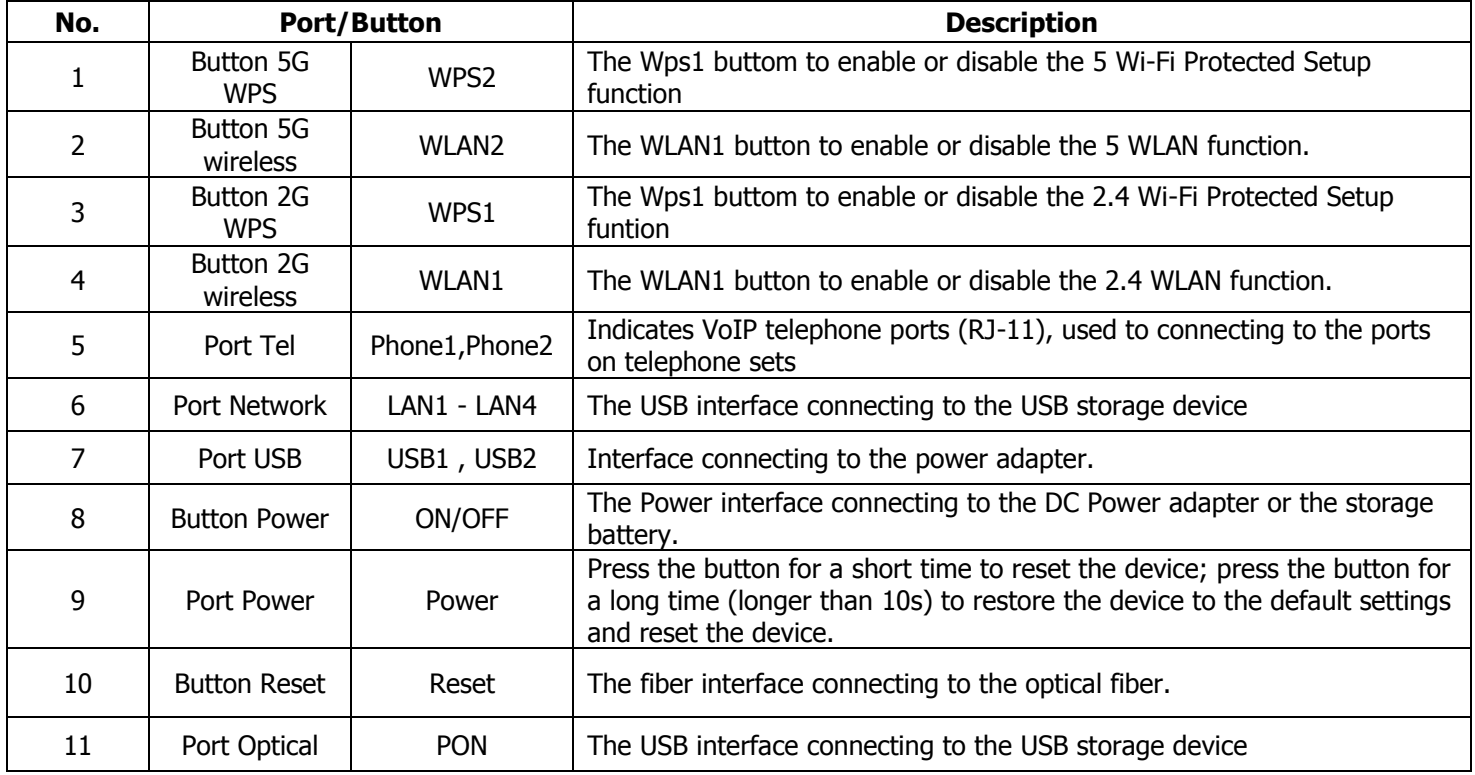

# **14. Technical Specification**

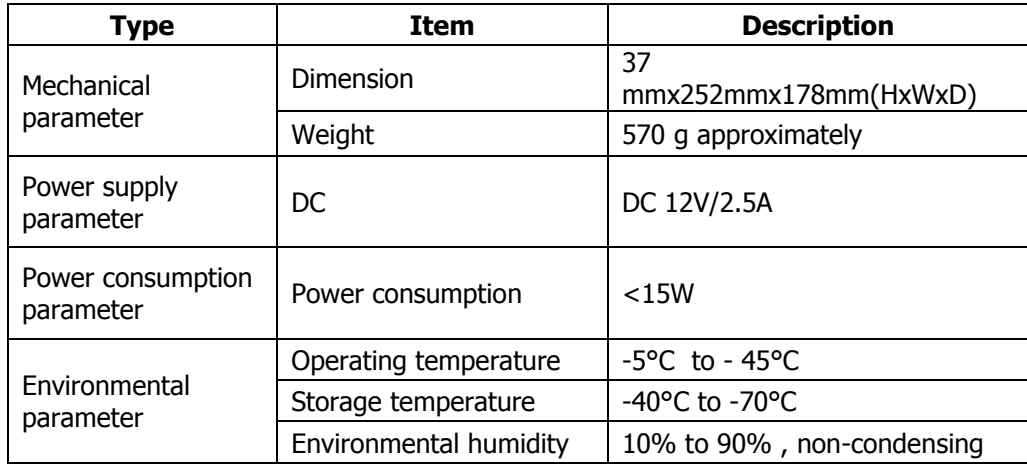

# **15. Product Overview**

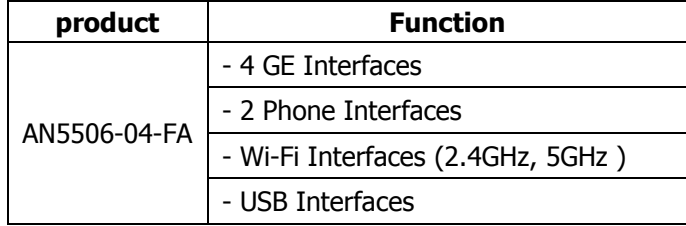

# **16. Packing List**

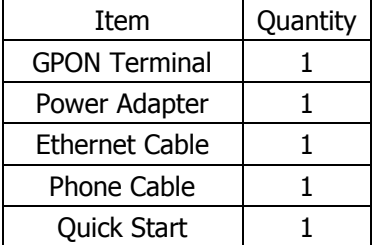